# **Instructivo de acceso al Portal de consulta para Proveedores**

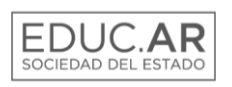

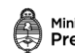

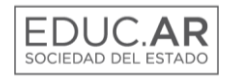

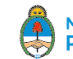

## **ÍNDICE**

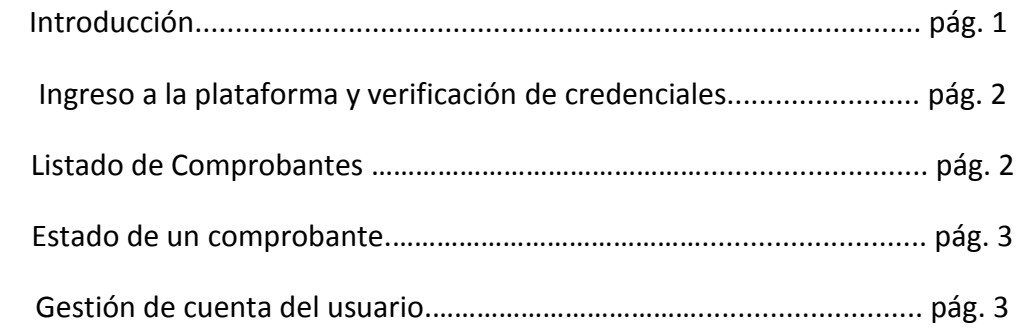

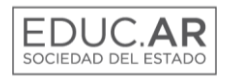

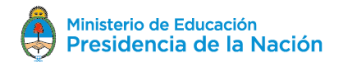

## **Introducción**

El presente documento tiene por objetivo informarle cómo acceder al Portal de consulta para Proveedores.

Dicho sistema le provee las herramientas necesarias para visualizar toda la información relacionada con sus facturas en Educ.ar Sociedad del Estado.

Como proveedor puede acceder al módulo de Comprobantes, en el cual se actualiza el estado de todas sus facturas y remitos.

## **Ingreso a la plataforma y verificación de credenciales**

Para acceder a las funcionalidades de la aplicación deberá loguearse en el sistema en la web [https://extranet.educ.ar](https://extranet.educ.ar/), utilizando su nombre de usuario y contraseña.

Esta información le será asignada en el momento de contactarse con un representante del área de compras de Educ.ar S.E.

Utilice dichos datos para completar los campos "Usuario" y "Password" en la pantalla de login y haga clic en "Ingresar". En caso de no recordar su información de acceso ingrese a "Olvidé mi password" y será redireccionado a una pantalla para iniciar el proceso de recupero de credenciales.

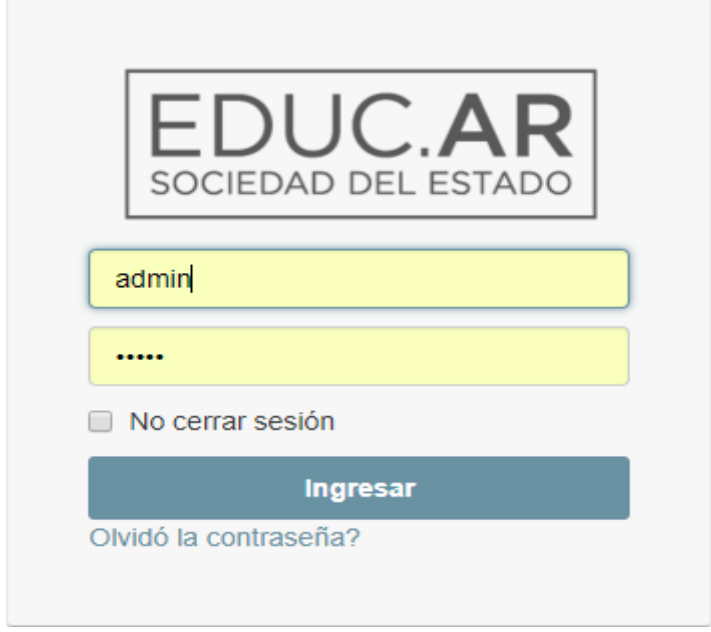

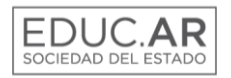

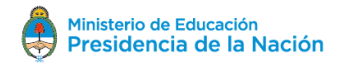

Una vez que esté en la pantalla principal del sistema, podrá visualizar todos los menús disponibles.

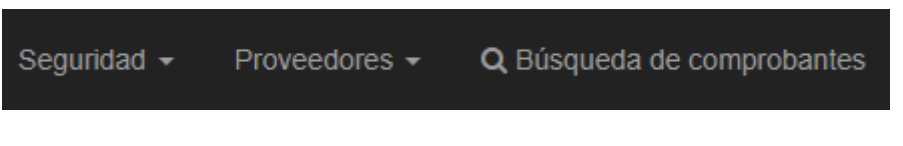

### **Listado de Comprobantes**

En esta pantalla, se podrá acceder al listado de facturas y remitos existentes en la base de datos Tango.

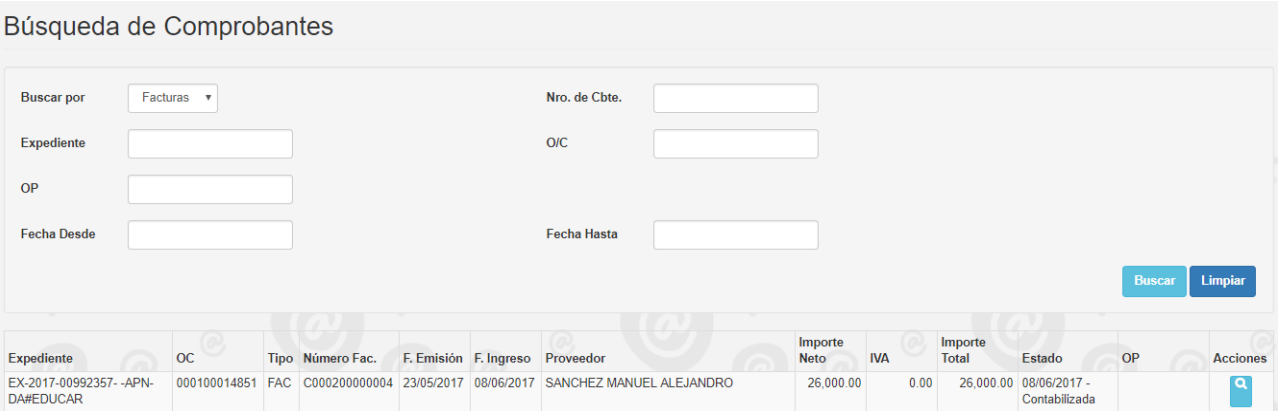

Se podrán realizar búsquedas más específicas en base a los filtros ubicados en la parte superior del listado: número de expediente, OP, O/C. En principio, el listado muestra por defecto sólo las facturas; el usuario puede acceder al listado de remitos mediante el filtro "Buscar por".

Aquí podrá visualizar las facturas y remitos vinculados a su información registrada en la base Tango.

A la derecha de cada entrada del listado, aparecerá el botón "Ver estado", el cual lo redireccionará a la pantalla de estado de comprobante.

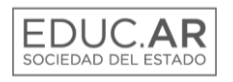

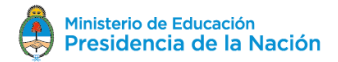

#### **Estado de un comprobante**

En esta pantalla, el usuario podrá visualizar toda la información vinculada a un comprobante específico registrado en la base de datos Tango. Dicha información estará compuesta por una tabla a la izquierda de la pantalla, y un gráfico animado a la derecha, que representará el estado del proceso de pago.

#### Proveedor: SANCHEZ MANUEL ALEJANDRO

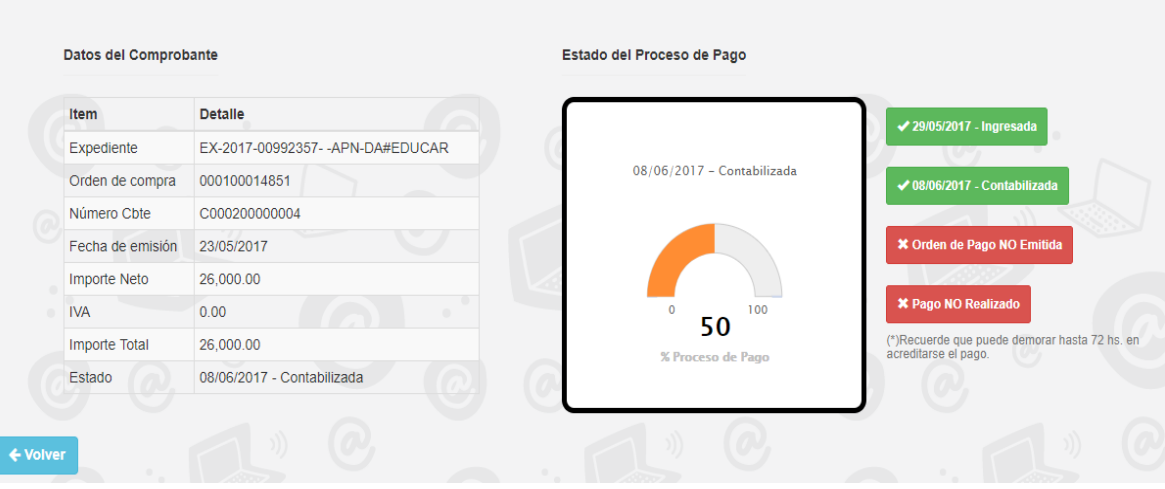

#### **Gestión de cuenta del usuario**

En el extremo superior derecho de la pantalla, el usuario contará con una opción para acceder a su información de cuenta, y desde allí editarla.

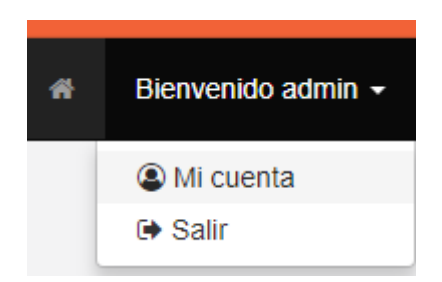

Al hacer clic en "Mi cuenta" el usuario será redirigido a la pantalla de edición de cuenta, la cual contiene los datos del usuario y un espacio para actualizar el correo electrónico de contacto.